PTApp 系統使用指引

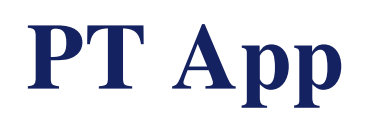

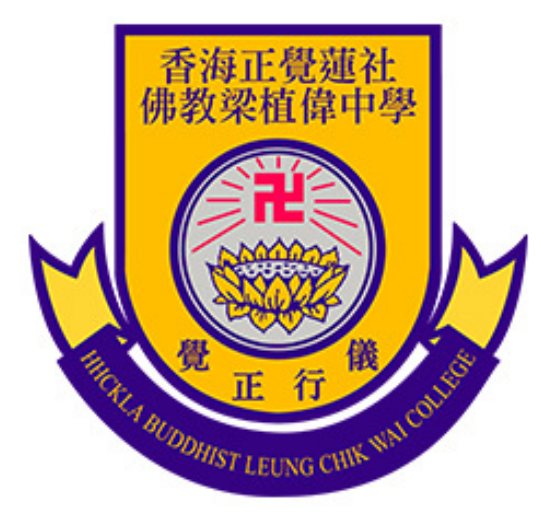

## 系統使用指引書

### System System User Manual

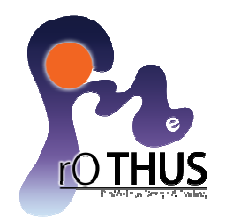

# 應用程式下載

1. 開啟 Play Store / App Store

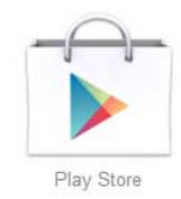

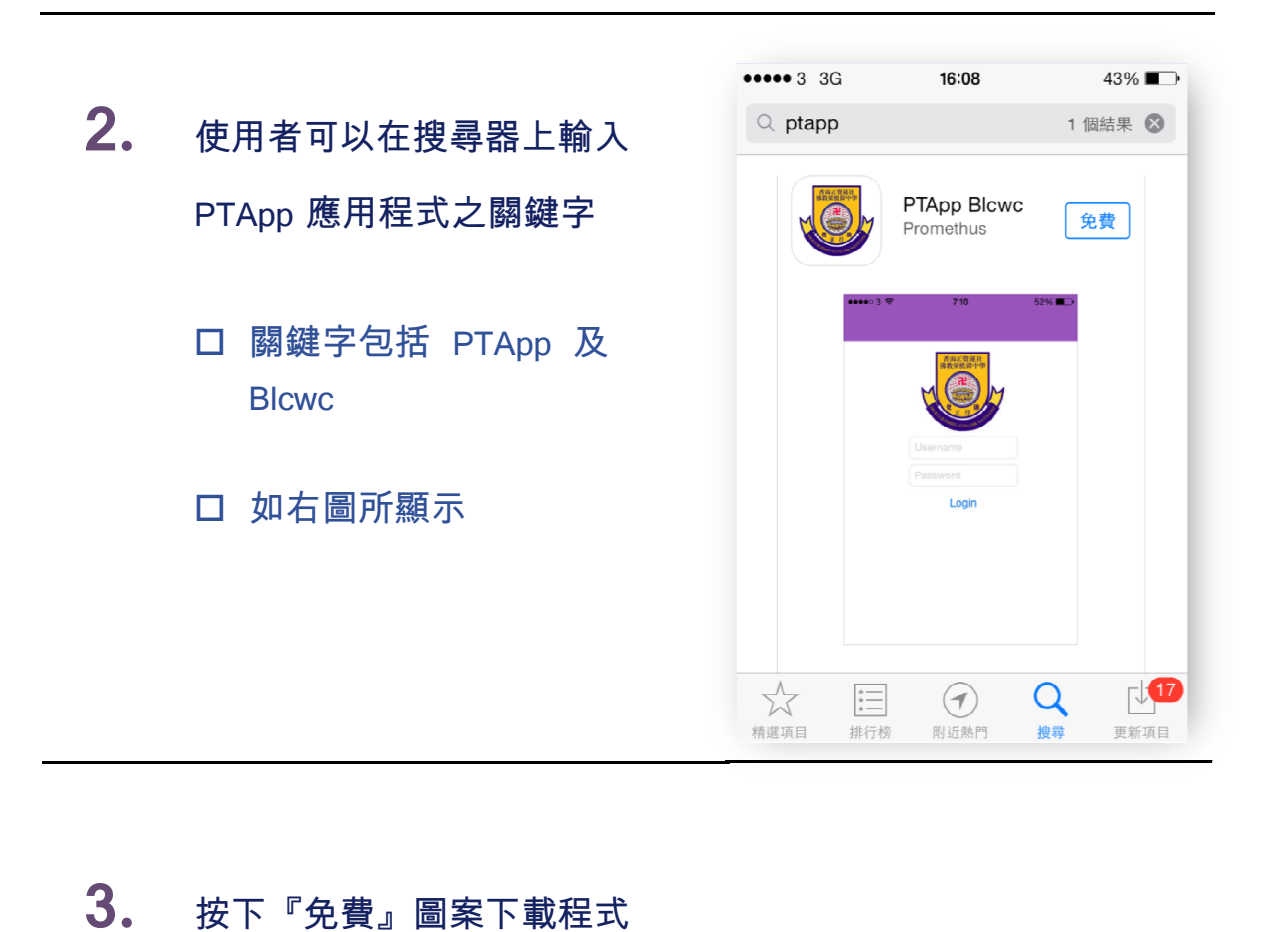

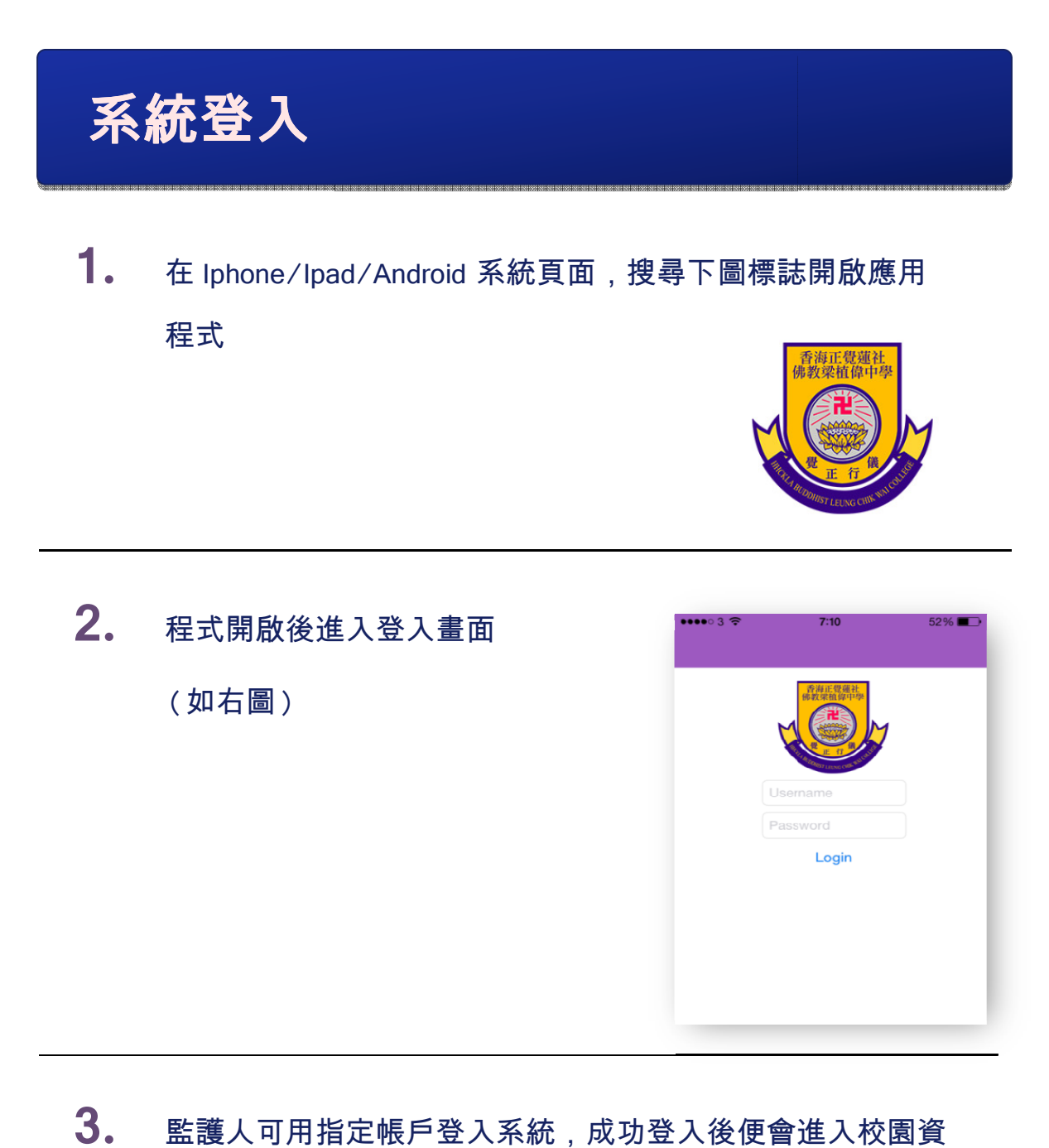

**3.** 監護人可用指定帳戶登入系統, 監護人可用指定帳戶登入系統,成功登入後便會進入 訊版面(帳戶: "s +學生編號",例:學生編號為 20045678,帳戶則為 "s20045678" 。密碼:其中一位監護 人的身份證號碼最後 4 個字符,包括英文字母組成,例:如 <u>身份證號碼為 B987001(A),密碼則為"001A"。</u> <sup>!</sup>生編號",例:學生編號為<br>s20045678" 。密碼:其中一位監護<br>個字符,包括英文字母組成,例:如<br>(A),密碼則為"001A"。)

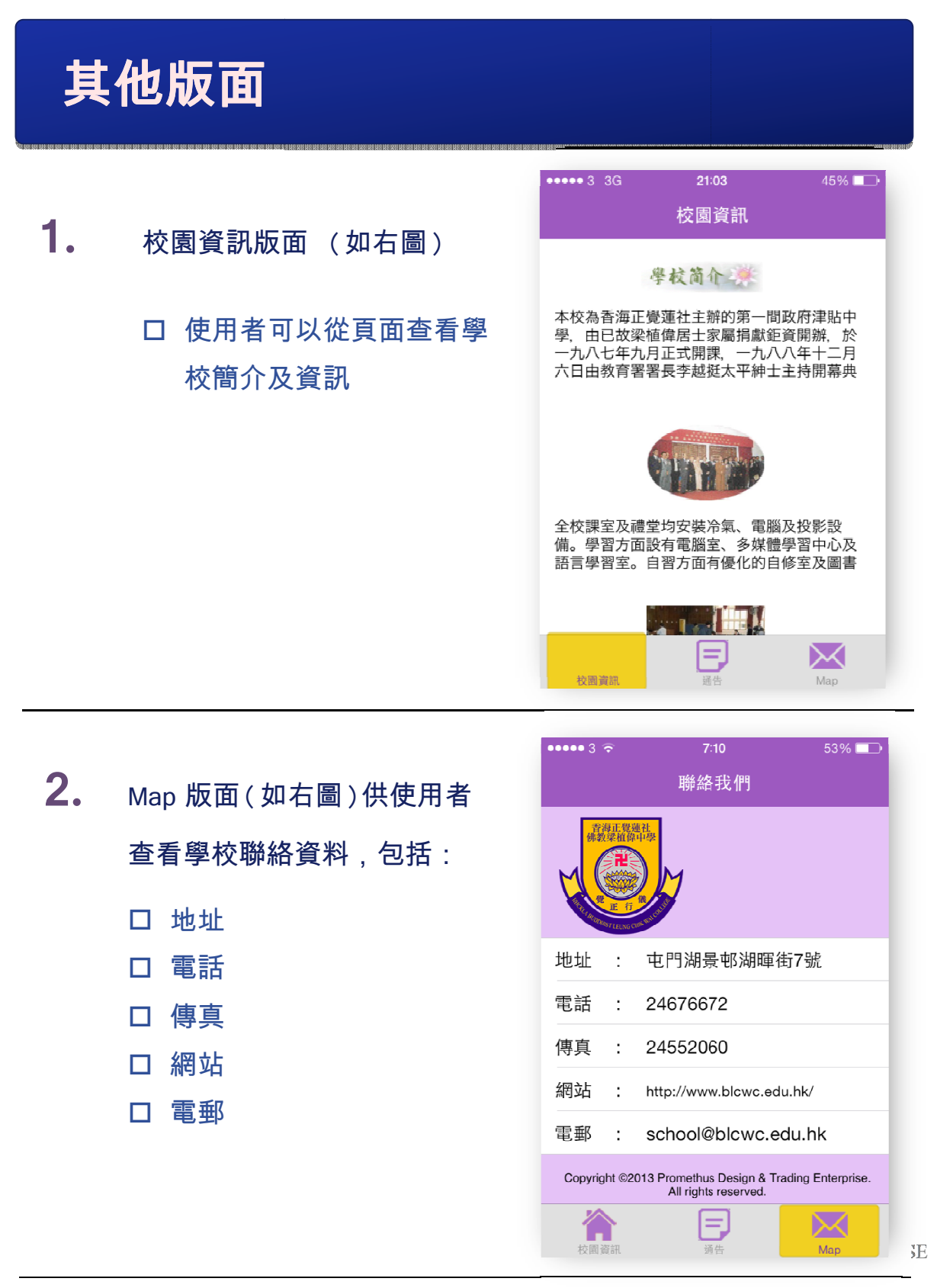

- **3.** 通告版面
	- 使用者可以根據日期選擇 閱讀通告 (如右圖一)
	- 底部呈現為 為白色的通告代表 已被閱讀`
	- 底部呈現為 部呈現為灰色的通告則代 表尚未被閱讀 通告閱讀 閱讀閱讀後, 系統會自動
	- 紀錄, 並且會將 並且會將底色由灰 色轉為白色 白色`
	- 使用者可以 使用者可以點擊通告查看 通告內容 (如右圖二)

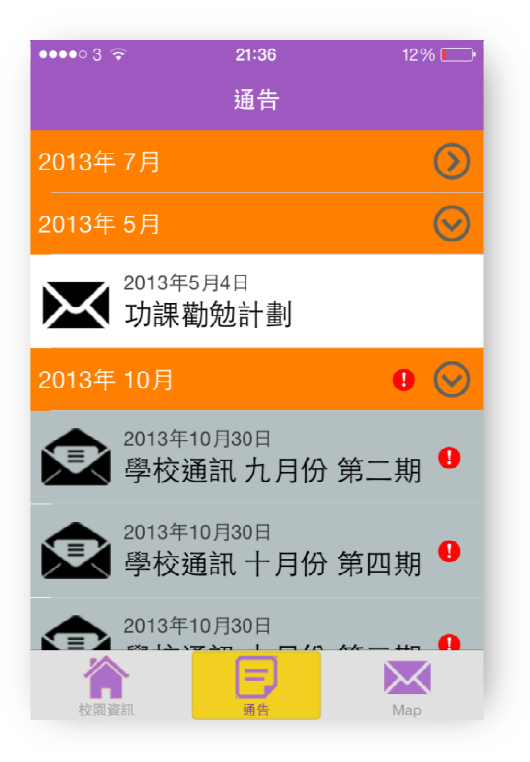

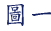

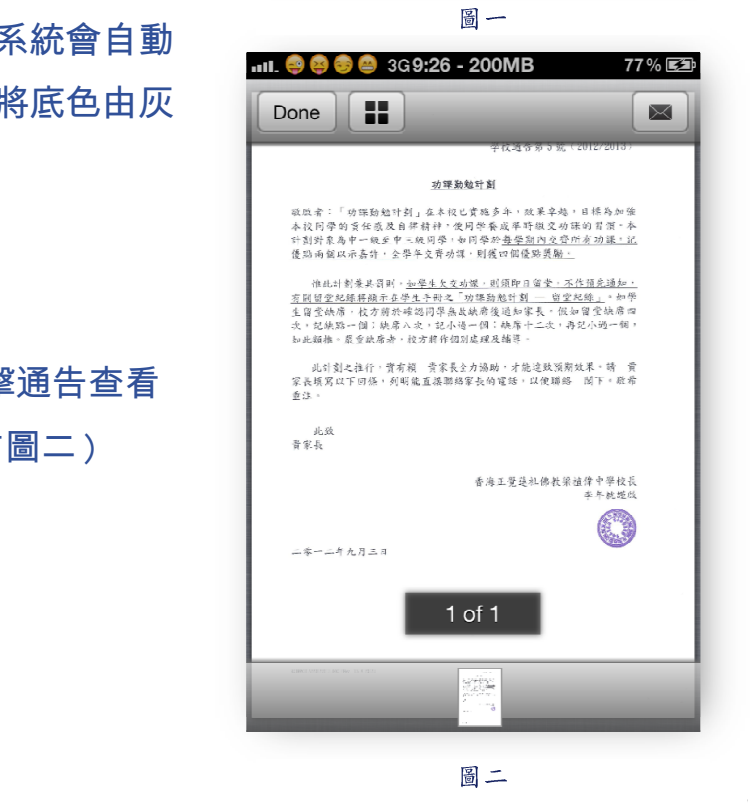

#### **4.** 推播

- 當有新通告時 , 校方會發送 推播訊息至 推播訊息至已啟用本系統之 手機
- 要注意, 若本手機應用程序正 使用時, 則無法收到推播通知

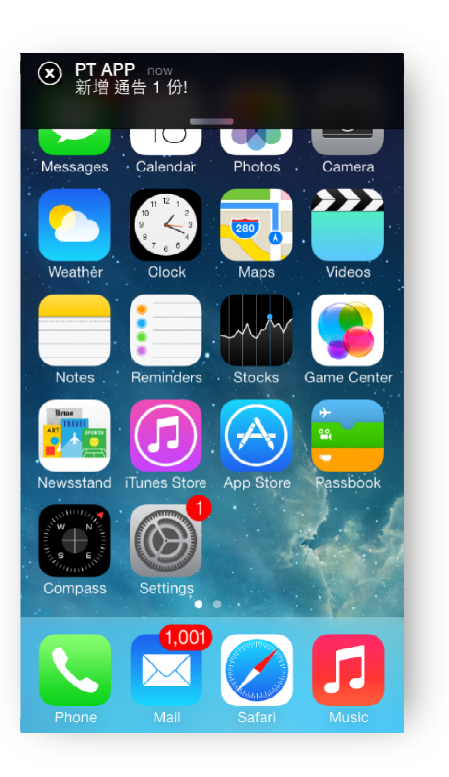